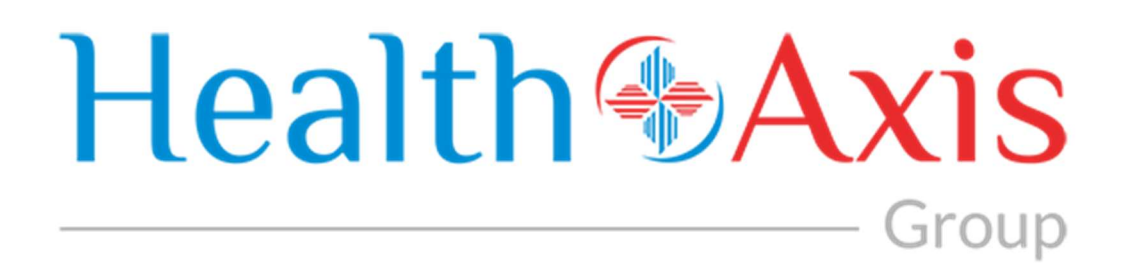

# Provider Portal 3.0 Manual

![](_page_1_Picture_0.jpeg)

![](_page_1_Picture_1.jpeg)

## **Table of Contents**

![](_page_1_Picture_16.jpeg)

![](_page_2_Picture_0.jpeg)

# **Health & Axis**

![](_page_2_Picture_86.jpeg)

## Revision History

![](_page_2_Picture_87.jpeg)

All Rights Reserved. The copyright and trade secret laws of the United States and other countries protect this material. No part of this material or software covered by the copyrights herein may be reproduced distributed or altered in any fashion without prior written consent of Health Axis. Content is subject to change without notice. For permission to reproduce or distribute this material please contact Health Axis.

Accessing any system mentioned in this guide constitutes acceptance in accordance with the Terms & Conditions of the website.

### **Trademarks**

Health Axis is a trademark of Health Axis.

Microsoft Windows is a registered trademark of Microsoft Corporation.

All other trademarks and trade names are the property of their respective companies.

Member information shown in this document is for informational purposes only and contains no true member or Protected Health Information (PHI).

![](_page_3_Picture_0.jpeg)

![](_page_3_Picture_1.jpeg)

# Provider Portal

The Provider Portal is a quick resource that allows Providers convenient access to member and claim information. The portal is designed to provide access to: Claim status, Member's Eligibility, and Authorizations.

## Key Features

- Plug in for specific users
- Allows Providers to communicate to the 2.5/IPA portals

## How to Access the Provider Portal

Enter the URL links for the Test and Production environments, which are specific to each client:

### Link: https://ghprovider.prod.healthaxis.net/login

Note: The Provider Portal cannot be accessed through Internet Explorer, users must use Chrome.

## How to login:

![](_page_3_Picture_117.jpeg)

![](_page_4_Picture_0.jpeg)

![](_page_4_Picture_1.jpeg)

## How to Request Access to the Provider Portal

![](_page_4_Picture_33.jpeg)

Click the "Request Access" button and the screen below will be displayed. Select "Continue" to proceed. Selecting "Back to Login" will return to the log-in page.

### NOTE: New Provider Portal users should request access by contacting the Provider Administrator.

![](_page_4_Picture_34.jpeg)

![](_page_5_Picture_0.jpeg)

![](_page_5_Picture_1.jpeg)

Selecting "Continue" will display the Provider Portal Access Request Form. New provider admin users should request access to the Provider Portal using this form. Fill all the details in the form and submit request to plan administrator. Each of the provider admins will have ability to create "User" accounts. NOTE: There are four possible user types: Physician Admin, Facility Admin, Vendor Admin, and IPA Admin.

![](_page_5_Picture_124.jpeg)

![](_page_6_Picture_0.jpeg)

![](_page_6_Picture_1.jpeg)

![](_page_6_Picture_118.jpeg)

![](_page_7_Picture_0.jpeg)

![](_page_7_Picture_1.jpeg)

![](_page_7_Picture_163.jpeg)

Once the Provider Administrator submits a request a popup window as shown below will be displayed stating that your request has been submitted. The user will receive an email notification, once the Administrator approves their User Access.

![](_page_7_Picture_164.jpeg)

## User Types Hierarchy

- 1. System Administrator Only System Administrators can Approve/Deny a Provider Administrator's Access Request Form or they can go to Create User Screen, to create a Provider Administrator.
- 2. Provider Administrator (Physician Administrator, Facility Administrator, Vendor Administrator, or IPA Administrator) – There can only be one (1) Provider Administrator per NPI/Tax ID. Only the Provider Administrator can complete the Request Access Form (login screen).
- 3. Provider Authorized Users (Physician Auth. User, Facility Auth. User, Vendor Auth. User, and IPA Auth. User) – Only the Provider Administrators can create a Provider Authorization User

![](_page_8_Picture_0.jpeg)

![](_page_8_Picture_1.jpeg)

account, for their respective NPI/Tax ID. A Provider Authorized User would need to reach out to their designated Provider Administrator to request a user account.

## Dashboard

The Dashboard is the landing page displayed once the user logs into the portal. The dashboard gives the user an overview of authorizations by status, Hospital Census Data and Notice Bulletins.

![](_page_8_Picture_34.jpeg)

![](_page_9_Picture_0.jpeg)

![](_page_9_Picture_1.jpeg)

## Members Module

The Member Module allows users with specific access to search and view member details.

## Accessing the Member Module

Once logged into the system, select Members from the dashboard.

![](_page_9_Picture_6.jpeg)

## Member Search

Upon selecting "Members," the Member Search popup window will display. Users may search for members based on the filters provided in the following table.

However, the member search results are dependent on the user roles:

- User Admin: Can view all active members
- User Provider: Can only view members that are tied to the PCP
- User Facility/Vendor: Can search for all members but will need to enter Member ID and DOB or Medicare ID number.

![](_page_9_Picture_148.jpeg)

![](_page_10_Picture_0.jpeg)

![](_page_10_Picture_1.jpeg)

![](_page_10_Picture_143.jpeg)

### Member Search Screen

Field

**Member Results Section - Field Descriptions** 

![](_page_10_Picture_144.jpeg)

![](_page_10_Picture_145.jpeg)

![](_page_11_Picture_0.jpeg)

![](_page_11_Picture_1.jpeg)

## Member Information

Upon clicking on the selected member from the grid, the member information will populate into the member information screen. The user can now view the Member's Information, Current Coverage, Coverage History, IPA/PCP Information, and Coordination of Benefits.

![](_page_11_Picture_63.jpeg)

![](_page_12_Picture_0.jpeg)

![](_page_12_Picture_1.jpeg)

![](_page_12_Picture_61.jpeg)

![](_page_13_Picture_0.jpeg)

![](_page_13_Picture_1.jpeg)

## Action Buttons

The Action Buttons at the top of the Member Information screen allows users to perform various tasks within the member information screen.

![](_page_13_Picture_83.jpeg)

![](_page_14_Picture_0.jpeg)

![](_page_14_Picture_1.jpeg)

## Authorizations / Referrals Module

The Authorization / Referrals Module allows users with specific access to search, view and submit an authorization or referral request.

## Accessing the Authorizations/Referrals Module

Once logged into the system, select Authorizations / Referrals from the dashboard.

![](_page_14_Figure_6.jpeg)

The dropdown list for the Authorizations/Referrals Module contains the following selections:

```
Search Authorizations / Referrals
Submit Authorization / Referral
```
## Search Authorization

The Search Authorizations screen will allow users to search for authorizations and referrals based on the filters provided in the following tables.

However, the authorization search results are dependent on the user roles:

- User Admin: Can view all authorizations and/or referrals for active members.
- User Provider: Can only view all authorizations and/or referrals of members that are tied to the PCP/Physician.
- User Facility: Can search for all auth of members where authorizations and/or referrals have their facility.
- User Vendor: Can search for all authorizations and/or referrals of members where vendor is tied to the providers in the authorization or referral.

![](_page_15_Picture_0.jpeg)

![](_page_15_Picture_1.jpeg)

### Hospital Census Data

Upon clicking the Authorization Module, the Hospital Census Data will display. (If it is collapsed, click the arrow on the right to expand).

![](_page_15_Picture_39.jpeg)

The Hospital Census Data section allows the users to view the number of admissions, total days, and average length of stay for admitted members.

![](_page_16_Picture_0.jpeg)

![](_page_16_Picture_1.jpeg)

### Search Authorization

Upon clicking the Authorization Module, the Search Authorization screen will display. (If it is collapsed, click the arrow on the right to expand).

![](_page_16_Picture_131.jpeg)

![](_page_17_Picture_0.jpeg)

![](_page_17_Picture_1.jpeg)

![](_page_17_Picture_164.jpeg)

![](_page_18_Picture_0.jpeg)

![](_page_18_Picture_1.jpeg)

![](_page_19_Picture_0.jpeg)

![](_page_19_Picture_1.jpeg)

## Authorization Screen

![](_page_19_Picture_65.jpeg)

## Authorization Results Section – Field Descriptions

![](_page_19_Picture_66.jpeg)

![](_page_20_Picture_0.jpeg)

![](_page_20_Picture_1.jpeg)

## Authorization Information

### Authorization Review Screen

Upon clicking on the selected authorization from the results grid, the authorization review screen will display. The user can view the details of the member's authorization selected. The authorization review screen consists of the following collapsible sections: member's information, member's current coverage, authorization summary, ordering provider, requested facility, requested services, decision and routing information, attachments, notifications (letters), and inpatient tracking log.

### Note: Each section can be collapsed for easier viewing. This section is for review only, users will not be allowed to edit.

![](_page_20_Picture_69.jpeg)

![](_page_21_Picture_0.jpeg)

![](_page_21_Picture_1.jpeg)

![](_page_21_Picture_34.jpeg)

![](_page_22_Picture_0.jpeg)

![](_page_22_Picture_1.jpeg)

**Requested Provider** × Provider # Provider Name TAGGAR, AJAY Degrees MD Org Name SAINT MARY'S HOSPITALISTS Specialty **HOSPITALIST** NPI Tax ID Phone  $(775) 770 - 3351$ Fax (775) 770-6151 235 W 6TH ST RENO, NV 89503 Address The Requested Provider section allows users to view the requested provider's details.

![](_page_23_Picture_0.jpeg)

![](_page_23_Picture_1.jpeg)

#### Authorization Review Screen Requested Facility Section **Requested Facility** ۸ Provider # Working Location SAINT MARYS REGIONAL MED Org Name SAINT MARY'S REGIONAL MEDICAL CENTER Specialty **HOSPITAL** NP1 Tax ID Phone (999) 999-9999 Fax Address 1801 W OLYMPIC BLVD Pasadena, CA 91199 The Requested Facility section allows users to view the requested facility's details. Authorization Review Screen Requested Services Section Requested Services - (ICD Code 10) Ä DX #1 I26 - Pulmonary embolism DX #5 ICD Proc #1 DX #2 DX #6 ICD Proc #2 DX #3 DX #7 ICD Proc #2 DX #4  $DX #8$ ICD Proc #4 Mod2 Qty Mod1 **Svc From** Svc To Rev Procedure Fee/Unit Fee/Line **Qty Type Decision** Reason 05/14/2018 05/14/2018 0192  $\mathbf{1}$ Ö.  $\overline{0}$  $Day(s)$ Pend Pend Precert Nurse The Requested Services section allows users to view the requested services of the member's authorization.

![](_page_24_Picture_0.jpeg)

![](_page_24_Picture_1.jpeg)

![](_page_24_Picture_31.jpeg)

![](_page_25_Picture_0.jpeg)

![](_page_25_Picture_1.jpeg)

## Submit Authorization / Referrals

The Submit New Authorization / Referral screen will allow users to generate an authorization or referral submission in the system by searching for the member and completing the required fields.

![](_page_25_Picture_64.jpeg)

![](_page_26_Picture_0.jpeg)

![](_page_26_Picture_1.jpeg)

![](_page_26_Picture_143.jpeg)

![](_page_27_Picture_0.jpeg)

![](_page_27_Picture_1.jpeg)

![](_page_27_Picture_60.jpeg)

![](_page_28_Picture_0.jpeg)

![](_page_28_Picture_1.jpeg)

![](_page_28_Picture_65.jpeg)

![](_page_29_Picture_0.jpeg)

![](_page_29_Picture_1.jpeg)

![](_page_29_Picture_79.jpeg)

![](_page_30_Picture_0.jpeg)

![](_page_30_Picture_1.jpeg)

![](_page_30_Picture_56.jpeg)

![](_page_31_Picture_0.jpeg)

![](_page_31_Picture_1.jpeg)

![](_page_31_Picture_135.jpeg)

![](_page_31_Picture_136.jpeg)

![](_page_32_Picture_0.jpeg)

![](_page_32_Picture_1.jpeg)

![](_page_32_Picture_110.jpeg)

![](_page_33_Picture_0.jpeg)

![](_page_33_Picture_1.jpeg)

## Claims Module

The Claims Module allows users to search claims using specific search criteria.

## Accessing the Claims Module

Once logged into the system, select Claims from the dashboard.

![](_page_33_Picture_123.jpeg)

The dropdown list for the Claims Module contains the following selection:

Search Claims

## Search Claims

Upon clicking the Claims Module, the Search Claim Popup Window will appear.

![](_page_33_Picture_124.jpeg)

![](_page_34_Picture_0.jpeg)

![](_page_34_Picture_1.jpeg)

![](_page_34_Picture_168.jpeg)

Claim Screen

**Field** 

Names Claims Results Section – Field Descriptions

![](_page_34_Picture_169.jpeg)

![](_page_34_Picture_170.jpeg)

![](_page_35_Picture_0.jpeg)

![](_page_35_Picture_1.jpeg)

## Claims Information

### Claims Review Screen

Upon double clicking on the selected claim from the grid, the claim review screen will be displayed. The user will be allowed to view the details of the member's claim selected.

The claims review screen consists of the following collapsible sections: member's information, member's current coverage, claim header, provider or facility information, claim process detail, claim details, coordination of benefits, attachments, authorization information, anesthesia, ambulance, and check details.

Note: Each section can be collapsed for easier viewing. This section is for review only, users will not be allowed to edit.

![](_page_35_Picture_66.jpeg)

The Claim Header section allows the users to view the Claim Member's Summary, the Claim Member's Information, and the Claim Member's PCP Information.

![](_page_36_Picture_0.jpeg)

![](_page_36_Picture_1.jpeg)

## Claims Review Screen

## Provider or Facility Information Section

![](_page_36_Picture_50.jpeg)

The Provider or Facility Information section allows users to view the rendering and referring provider/facility information of the member's claim.

## Claims Review Screen

## Claim Process Detail Section

![](_page_36_Picture_51.jpeg)

![](_page_37_Picture_0.jpeg)

![](_page_37_Picture_1.jpeg)

![](_page_37_Picture_32.jpeg)

The Claim Codes section contains Claim Codes and DX Codes. The Claim Codes section allows users to view the member's claim detail information, along with the claim codes and dx codes on the claim.

![](_page_38_Picture_0.jpeg)

![](_page_38_Picture_1.jpeg)

#### Claims Review Screen Coordination of Benefits Section **Coordination of Benefits** ٨ Other  $EST$ Primary Primary Primary Primary Primary **Primary Not Primary** Primary Member **Lifetime** Non Days Health Plan Other Health Plan Prior Balance Amount Allowed Paid **Deductible** Colnsurance CoPay Covered With-Hold Adjustment Obligation Subrogation Reserve Covered Covered Covered by Line Name Policy/GroupNumber Payment Due Due **Amount** Amount **Amount Amount Amount Amount** Amount Amount **Amount Amount** Days Days Days Coinsurance \$0.00 \$0.00 \$0.00 \$0.00  $$0.00$ \$0.00 \$0.00 \$0.00  $$0.00$ \$0.00 \$0.00 \$0.00  $\theta$ 0  $\theta$  $\theta$ MEDICAID The Coordination of Benefits section allows users to view COB's on the member's claim. Claims Review Screen Check Details Section **Check Details** Check No. Date Amount Total  $\pm$  $\mathbb{S} = \emptyset$ EDP this Claim EDP for Check EDB this Claim A DEMAND The Check Details section allows users to view the check details on the member's claim. This section will be present for all finalized claims.

![](_page_39_Picture_0.jpeg)

![](_page_39_Picture_1.jpeg)

## Providers Module

The Provider Module allows users search providers using specific search criteria.

## Accessing the Providers Module

Once logged into the system, select Providers from the dashboard.

![](_page_39_Picture_6.jpeg)

Q Search Providers A Notice Bulletins

## Provider Search

Upon clicking the Provider Module, the Provider Search Popup Window will appear.

![](_page_39_Picture_101.jpeg)

![](_page_40_Picture_0.jpeg)

![](_page_40_Picture_1.jpeg)

![](_page_40_Picture_147.jpeg)

![](_page_41_Picture_0.jpeg)

![](_page_41_Picture_1.jpeg)

![](_page_41_Picture_112.jpeg)

## Provider Information

### Provider Information Screen

Upon double clicking on the selected provider from the grid, the provider information will populate into the provider information screen. The user can now view the Provider Information and the Provider Assignment Details.

## Note: Each section can be collapsed for easier viewing. This section is for review only, users will not be allowed to edit.

![](_page_41_Picture_113.jpeg)

![](_page_42_Picture_0.jpeg)

![](_page_42_Picture_1.jpeg)

## Provider Notices Bulletins

Provider Notices/Announcements allows users to search for notices and announcements.

![](_page_42_Picture_104.jpeg)

![](_page_43_Picture_0.jpeg)

![](_page_43_Picture_1.jpeg)

![](_page_44_Picture_0.jpeg)

![](_page_44_Picture_1.jpeg)

## Administration

The administration module allows users with administrative privileges to manage user accounts in the Provider Portal. The user will have access to create, terminate or update a user level account details. The user will have access to view the activity log and set up the system's preferences.

## Accessing the Administration Module

Once logged into the system, select Administration dropdown list from the dashboard.

![](_page_44_Picture_6.jpeg)

The dropdown list for Administration Module contains the following selections:

Administration -

& Roles

**&** Users

![](_page_45_Picture_0.jpeg)

![](_page_45_Picture_1.jpeg)

## Roles

User can add a new role or choose the existing roles. Roles are tied to permissions which allows the users to navigate through the portal.

![](_page_45_Picture_142.jpeg)

![](_page_46_Picture_0.jpeg)

![](_page_46_Picture_1.jpeg)

## Add New Role

The Add New Role allows the user to create a new role. The user will need to enter the Role Name, the Role description and select the permissions needed for the role.

Note: As the Physician/Facility/Vendor Administrator, you will need to create the role based on below selection.

![](_page_46_Picture_97.jpeg)

![](_page_47_Picture_0.jpeg)

![](_page_47_Picture_1.jpeg)

Reset The Reset button allows users to clear all data from the fields prior to saving.

![](_page_48_Picture_0.jpeg)

![](_page_48_Picture_1.jpeg)

Users

Provider, Facility, Vendor Administrators will be able to grant access to the new users by following below steps.

Under Administration  $\rightarrow$  Users module you will find below options "ADD NEW USER"

![](_page_48_Picture_5.jpeg)

Please fill out below details about the new user.

Note: Please select the role you just created following the steps in the "Roles" section above.

Administrators will be able to see all providers associated to their account. As an administrator, you can allow the new users to have access to some or all providers by moving the Providers from "Provider(s) available" section to "Providers Included" section.

![](_page_48_Picture_56.jpeg)

![](_page_49_Picture_0.jpeg)

![](_page_49_Picture_1.jpeg)

### The user requesting access to the provider portal will receive an email confirmation.

### Search Users

From the search users screen, click on the edit icon ( $\leq$ ) next to the record you would like to update.

The Edit Pencil option allows Administrators to edit, update and delete user. Administrator can also assign additional providers to the users.

![](_page_49_Picture_42.jpeg)

### Questions